# 旧伊藤伝右衛門邸

# 嘉穂劇場

# 3Dパノラマビューの使い方

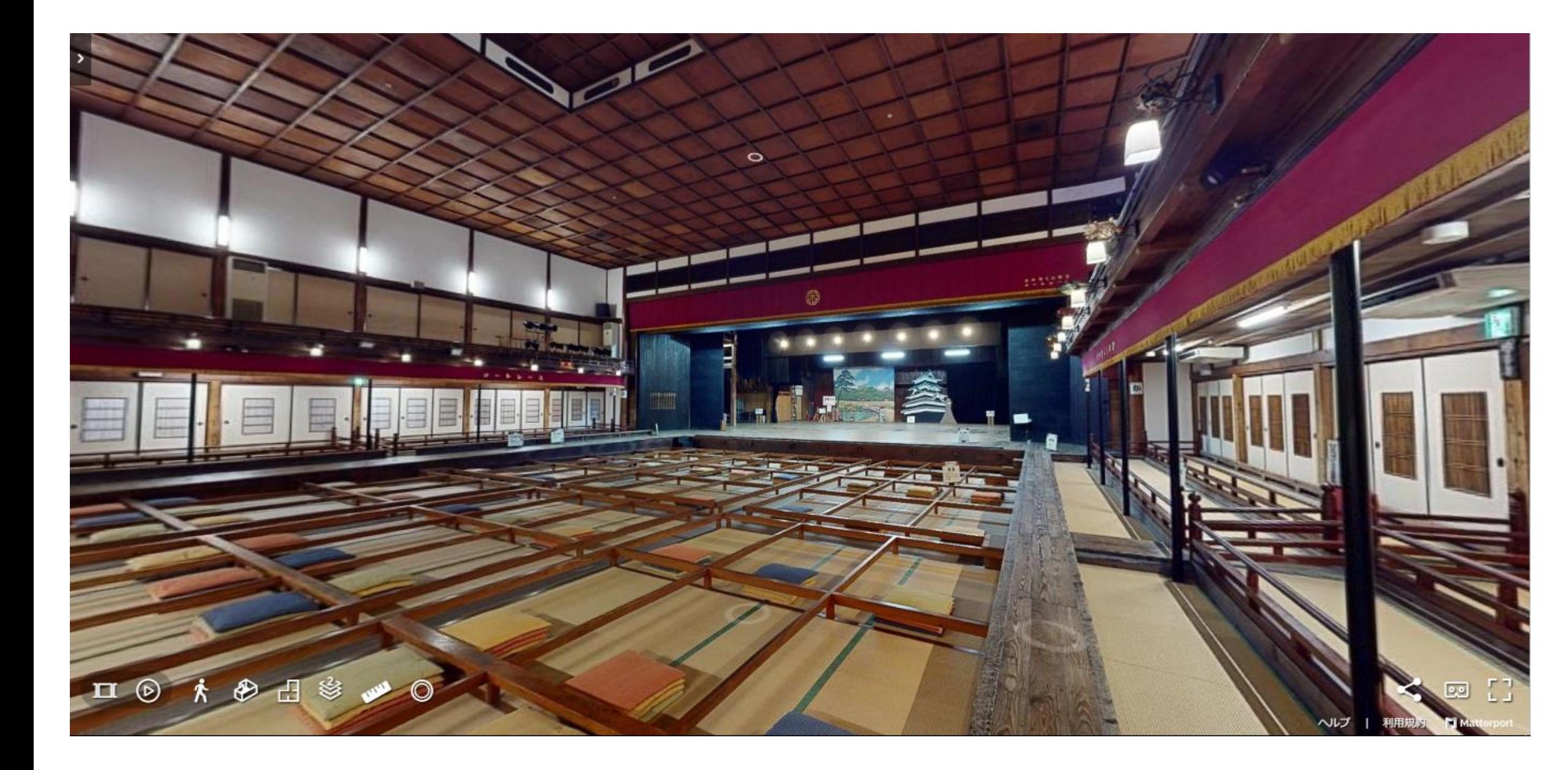

令和4年(2022)10月21日

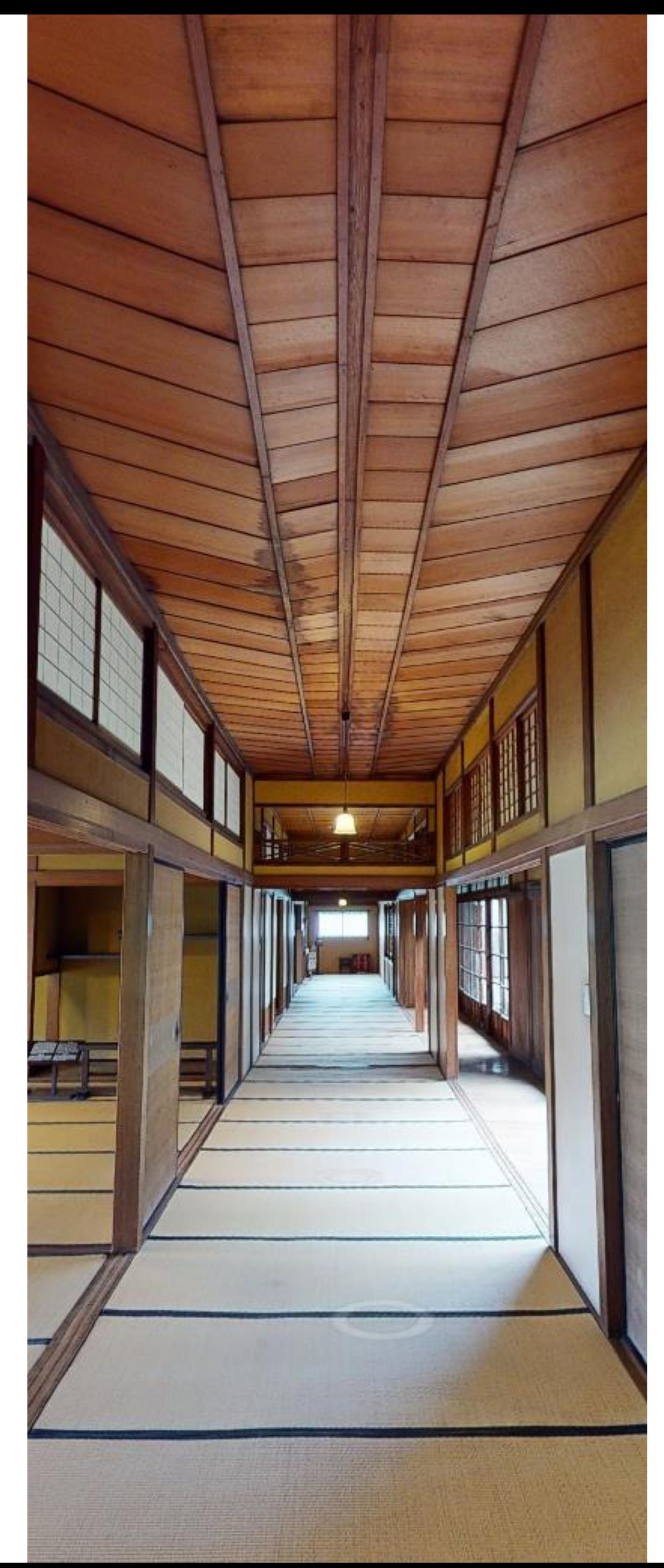

## 閲覧方法・推奨環境

## ■コンテンツの閲覧

閲覧方法 パソコン、タブレット、スマートフォンのブラウザを使用 ブラウザはChrome, Safari, Firefox, Edge, Operaに対応 推奨システム要件 Windows10以降、Mac OSX 10.10.5以降、iOS 9.0以降、Android 6.0以降 ※システム要件は推奨です。上記以外でもほとんどの端末で閲覧可能です VR

Oculus Go, Meta Quest, Meta Quest 2 (※旧Oculus Quest, Oculus Quest 2)

# 操作説明

移動 床に表示された白いリング◎を クリック(タップ)。 パソコンの矢印キーでも操作できます。

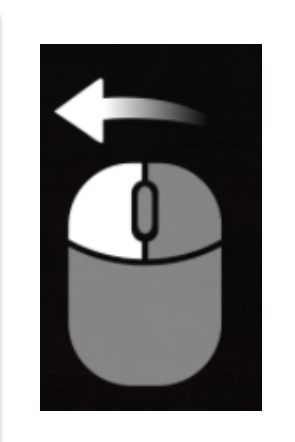

## ■ナビゲーション

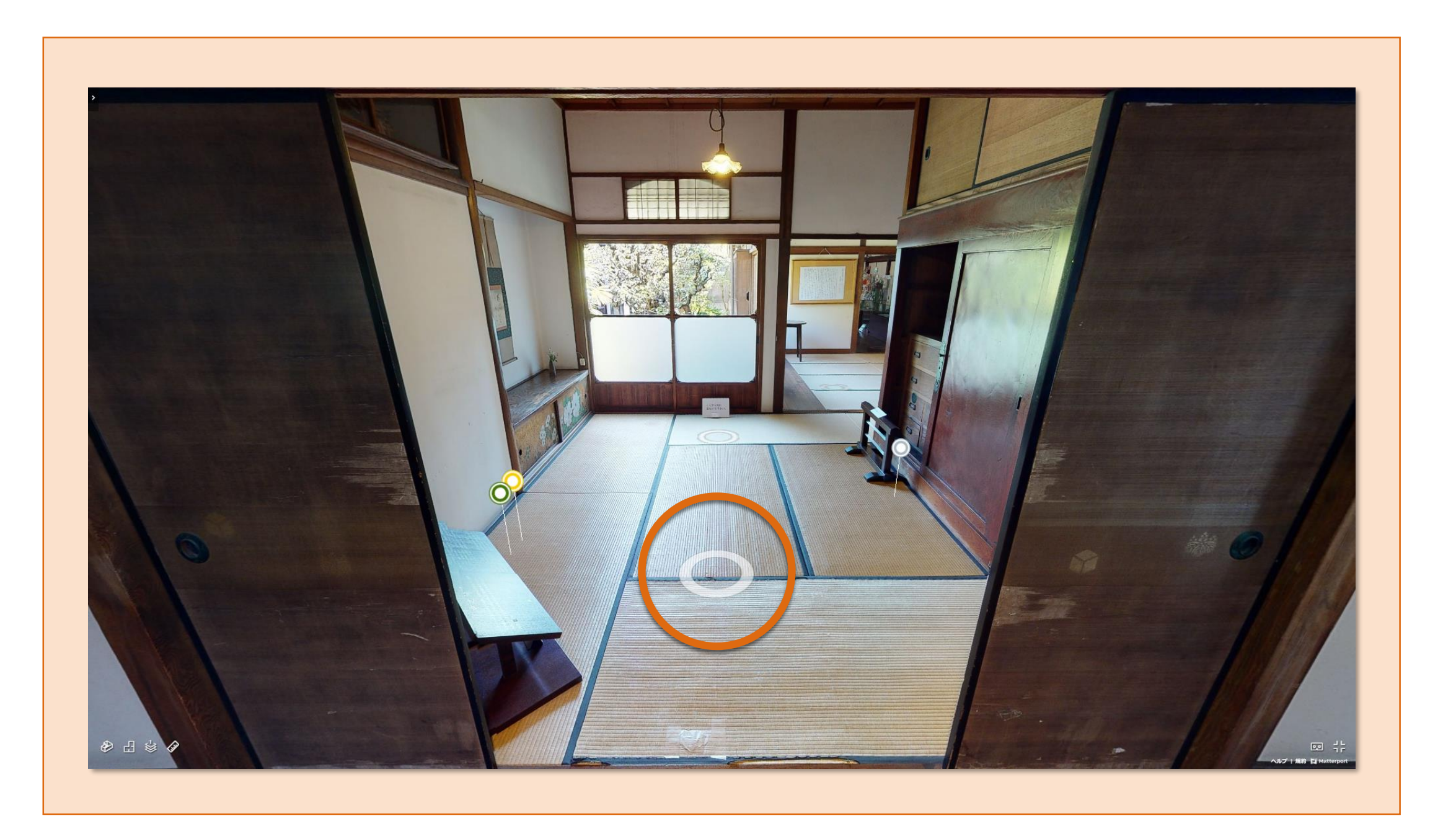

見回す 【PC】 任意の場所をクリックしてドラッグ 【スマートフォン・タブレット】 任意の場所でスワイプ

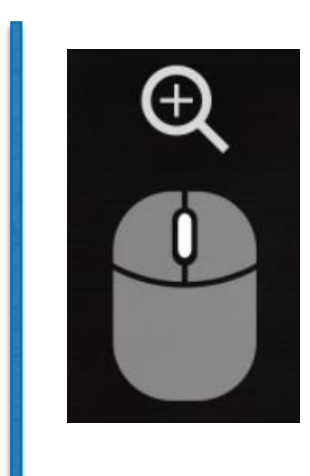

ズームイン・ズームアウト 【PC】 スクロールホイールを使用 【スマートフォン・タブレット】 ピンチイン・ピンチアウト

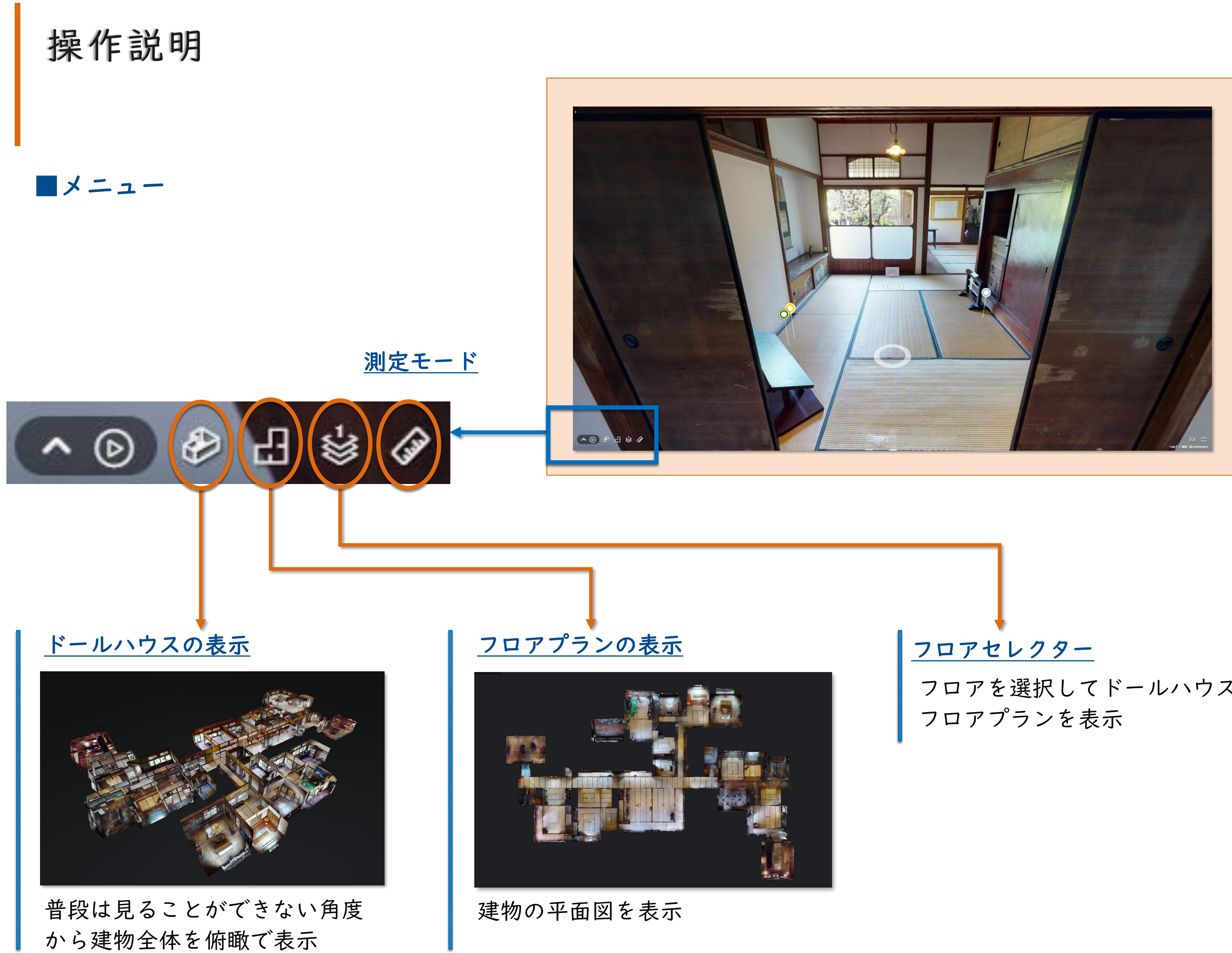

フロアを選択してドールハウスや

ハイライトを開く

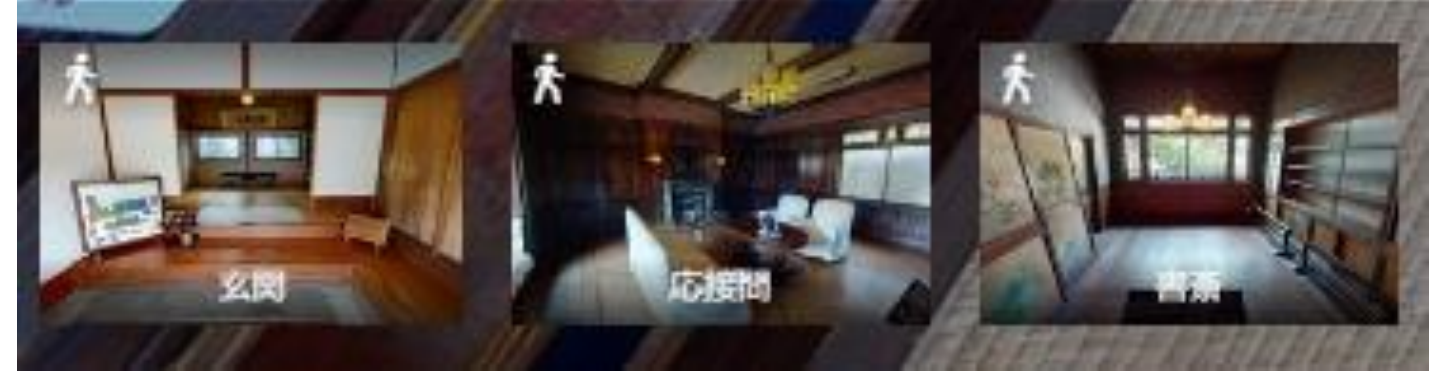

画面下部に表示されたハイライトを選択することで、 その場所へ移動

○…日本語キャプション ●…外国語キャプション

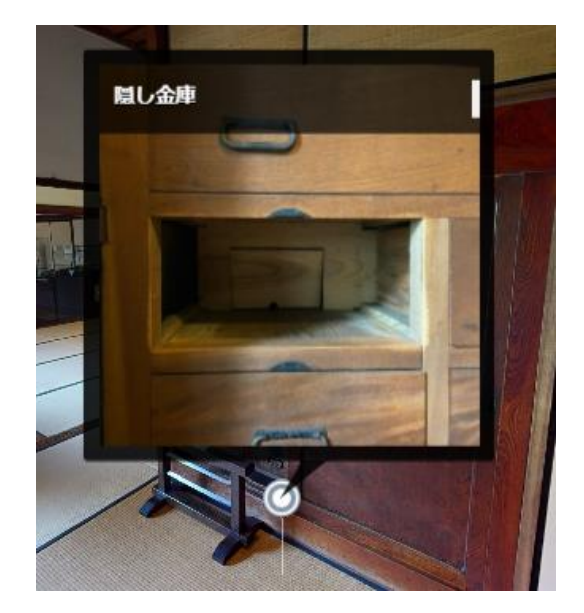

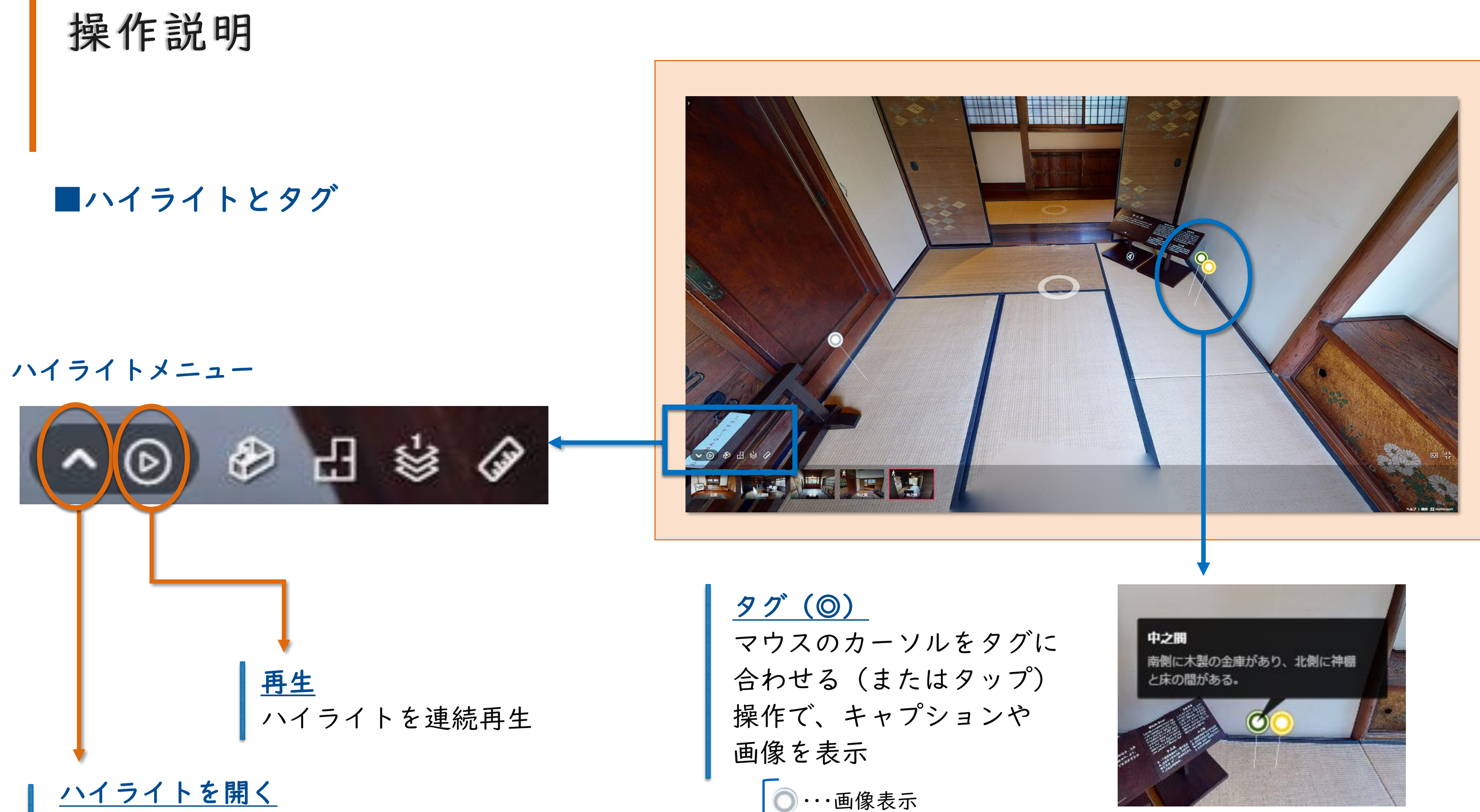

タグに表示された画像を クリック(タップ)で拡大

# 操作説明

### ■VR

#### Oculus VR

【準備するもの】

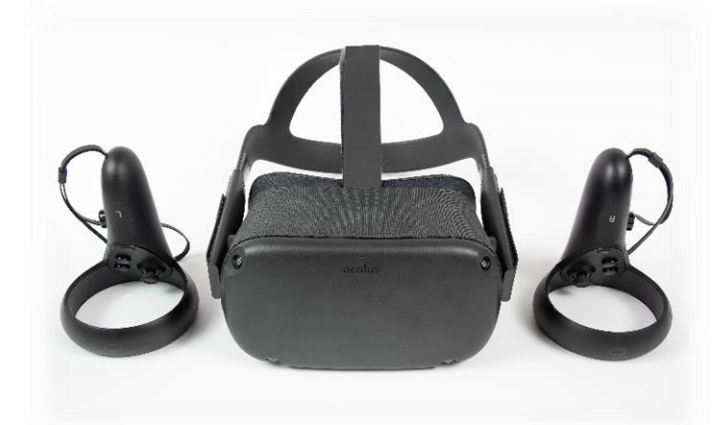

- ・ ヘッドマウントディスプレイ(Oculus Go, Meta Quest, Meta Quest 2)
- ① ヘッドマウントディスプレイを WiFiに接続し、ホーム画面から 「ブラウザ」を選択
- ② 3Dパノラマビューを表示し、 画面右下の「VRで表示」を選択
- ③ 「Enter VR」を選択

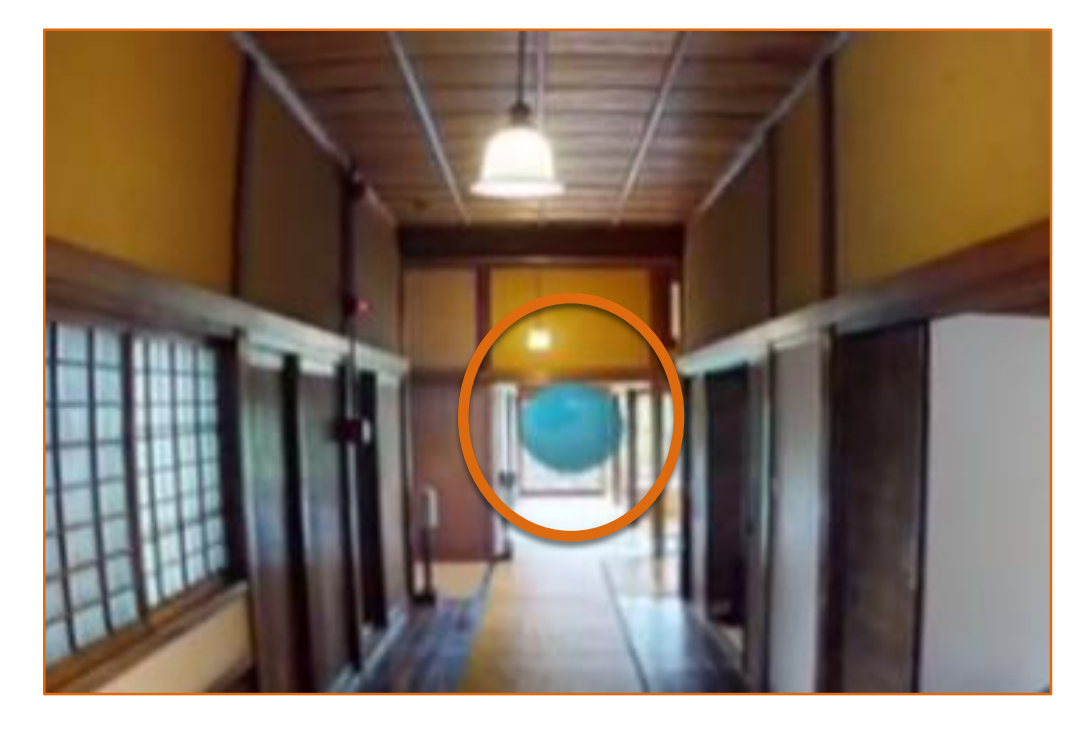

④ 画面に表示される青いボールを コントローラーのリアトリガーで 選択し移動

#### Oculus Go **Oculus Quest**

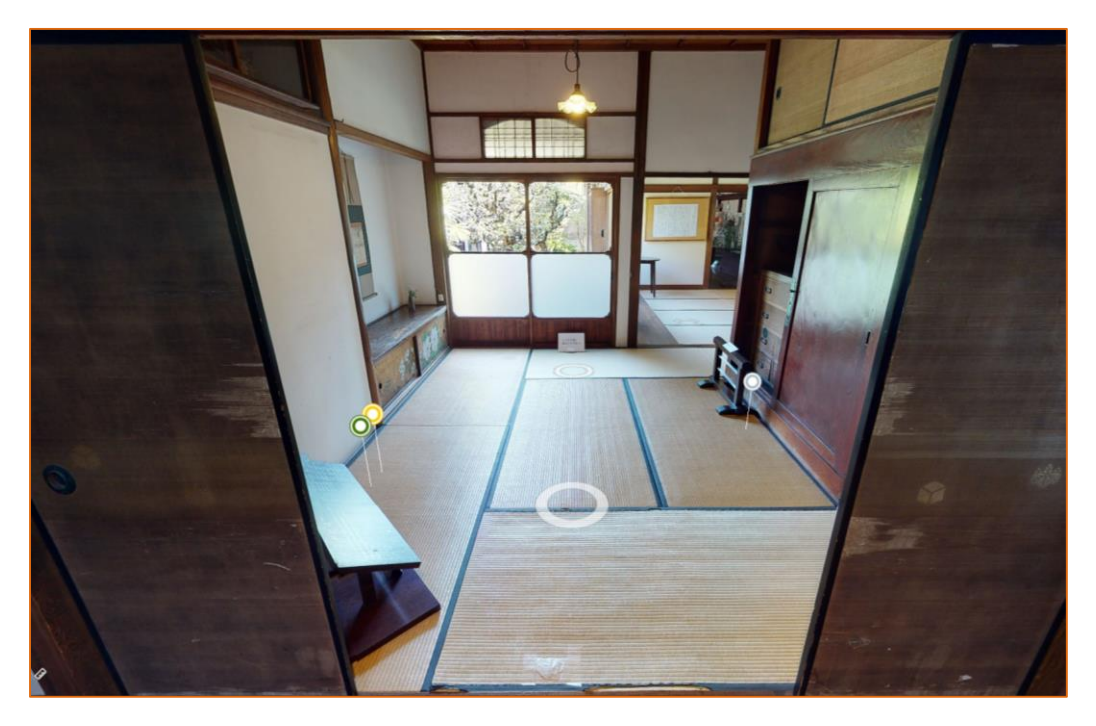

④ 画面に表示される白いリング◎を コントローラーのトリガーで選択し 移動

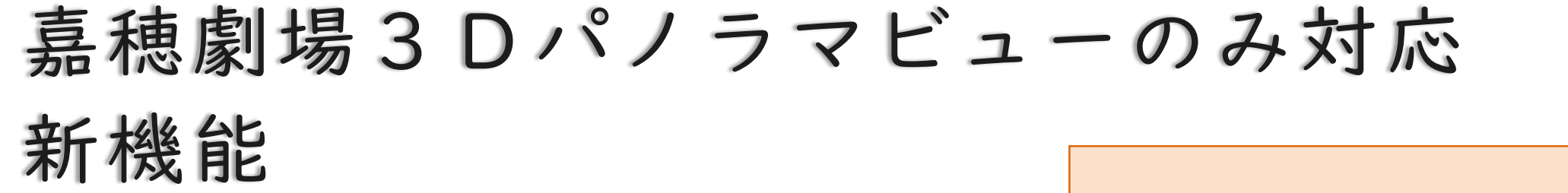

■タグ表示・非表示切り替え機能 ■静止画保存機能 ■視点場誘導タグ

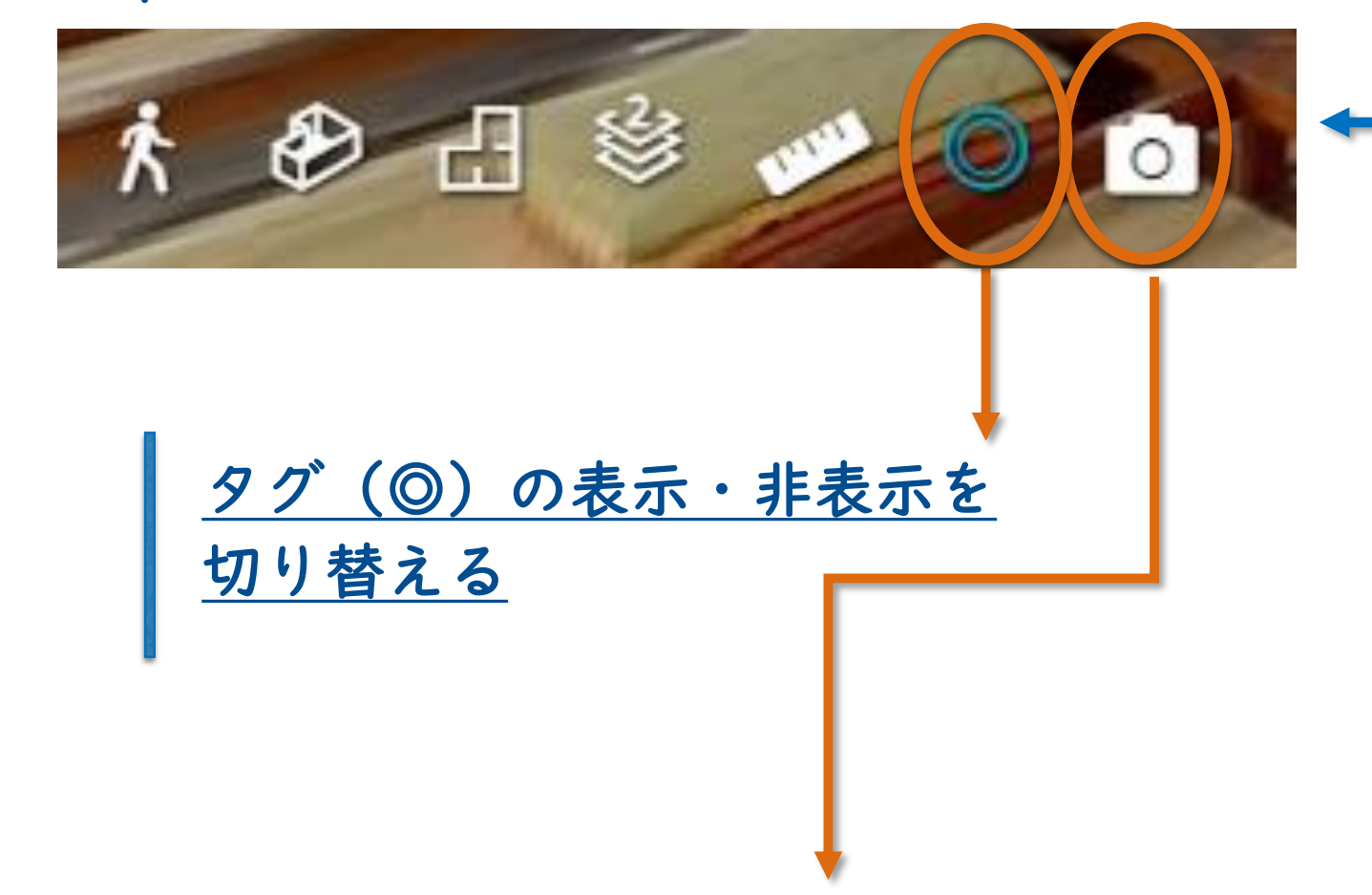

左下のメニュー

スクリーンショットよりも高画質で 画面比(4:3、16:9)で保存可能

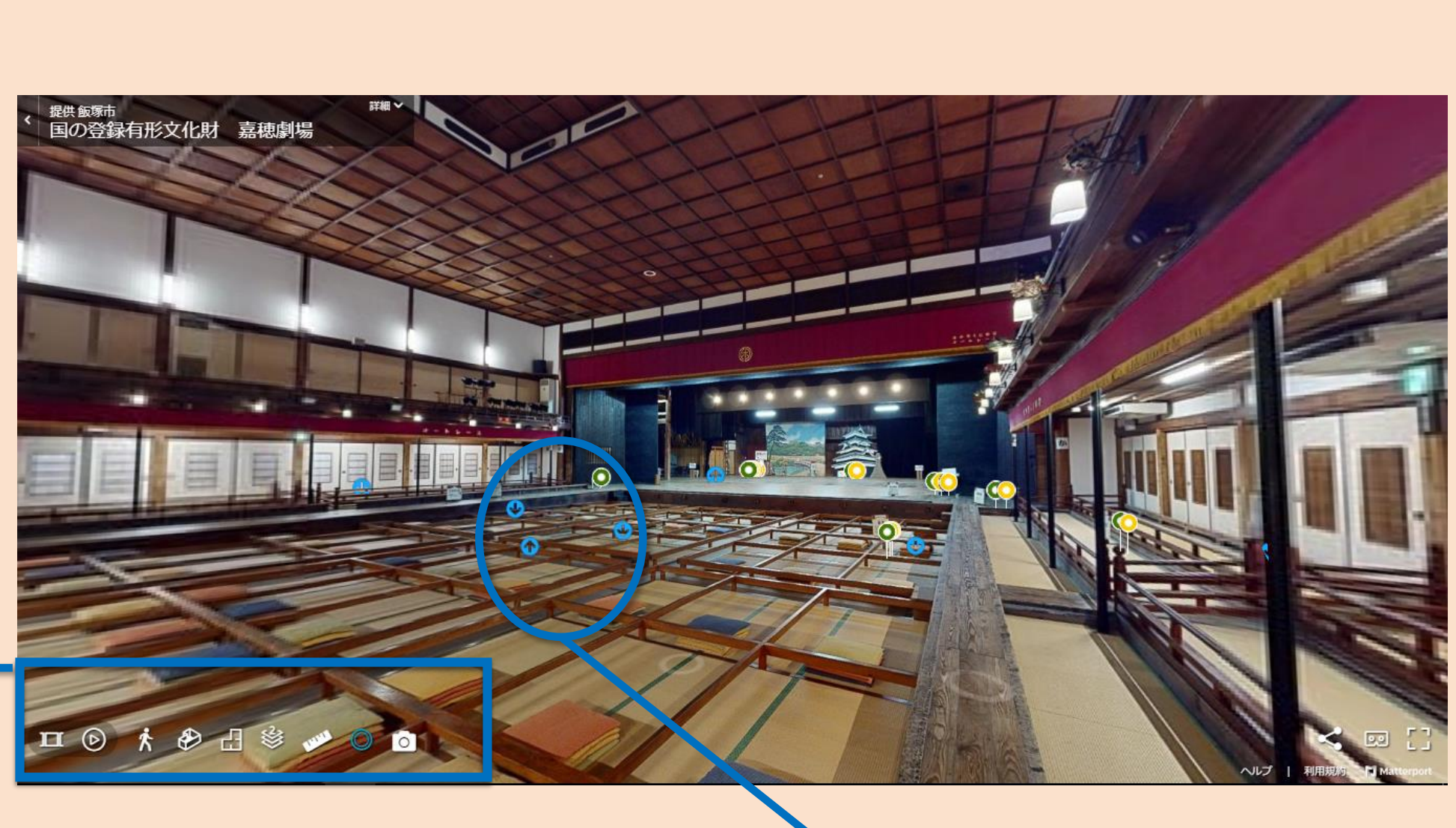

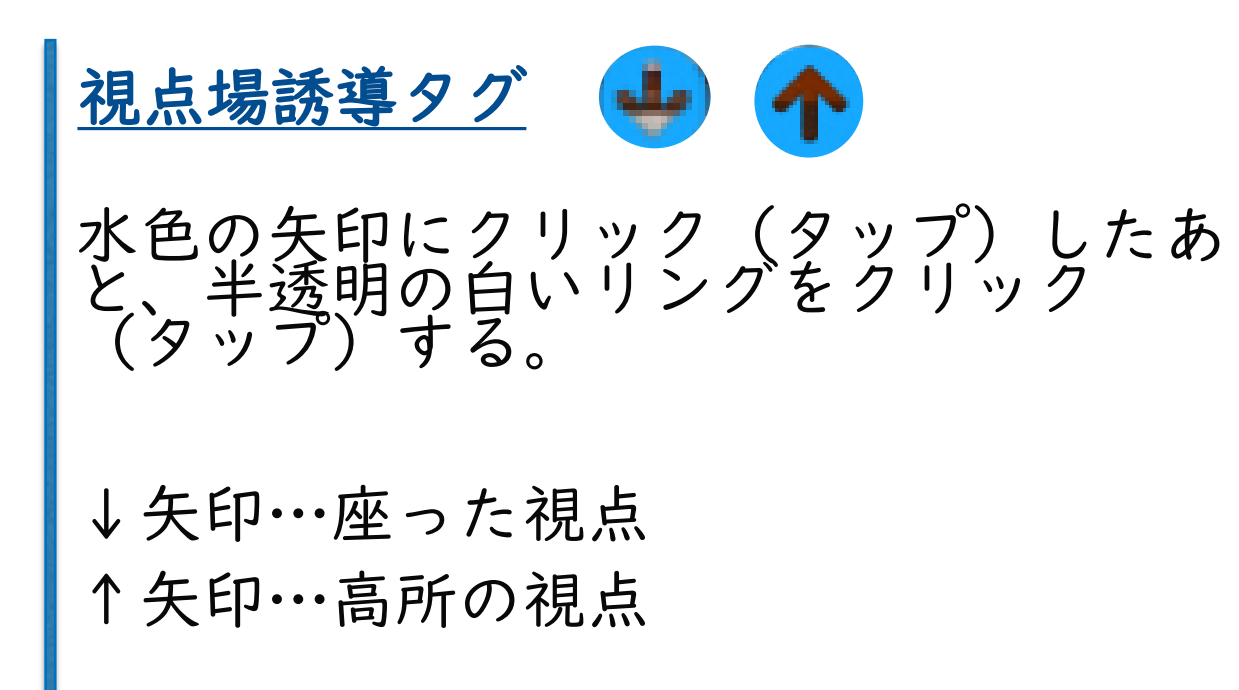

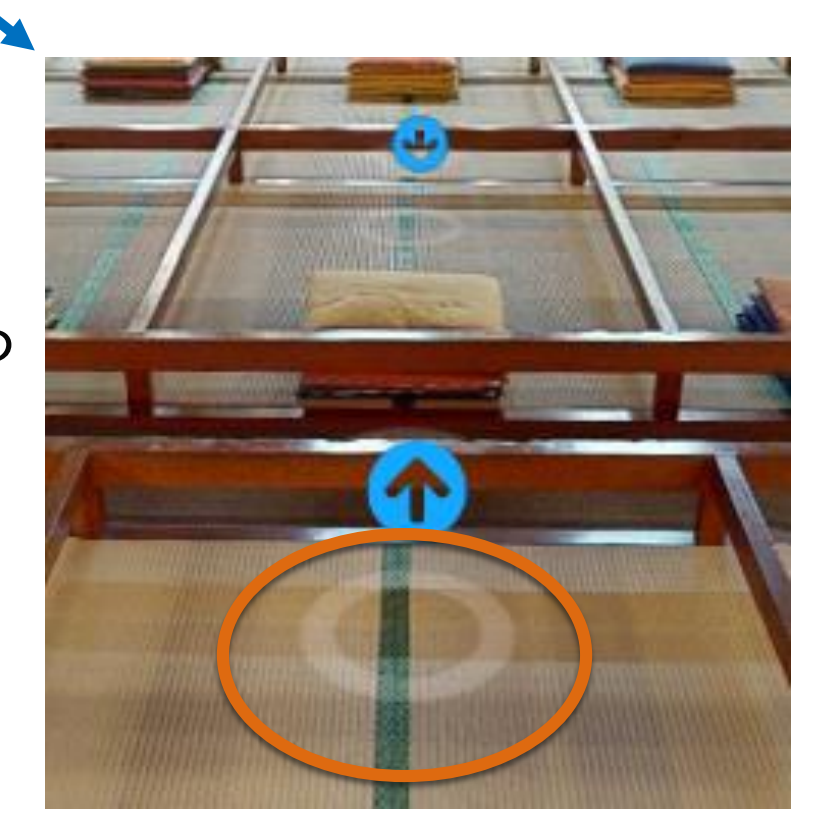

### 静止画として保存できる